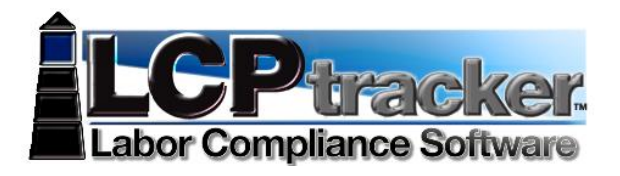

# **• CONTRACTOR • INTRODUCTION & QUICK START GUIDE CALIFORNIA**

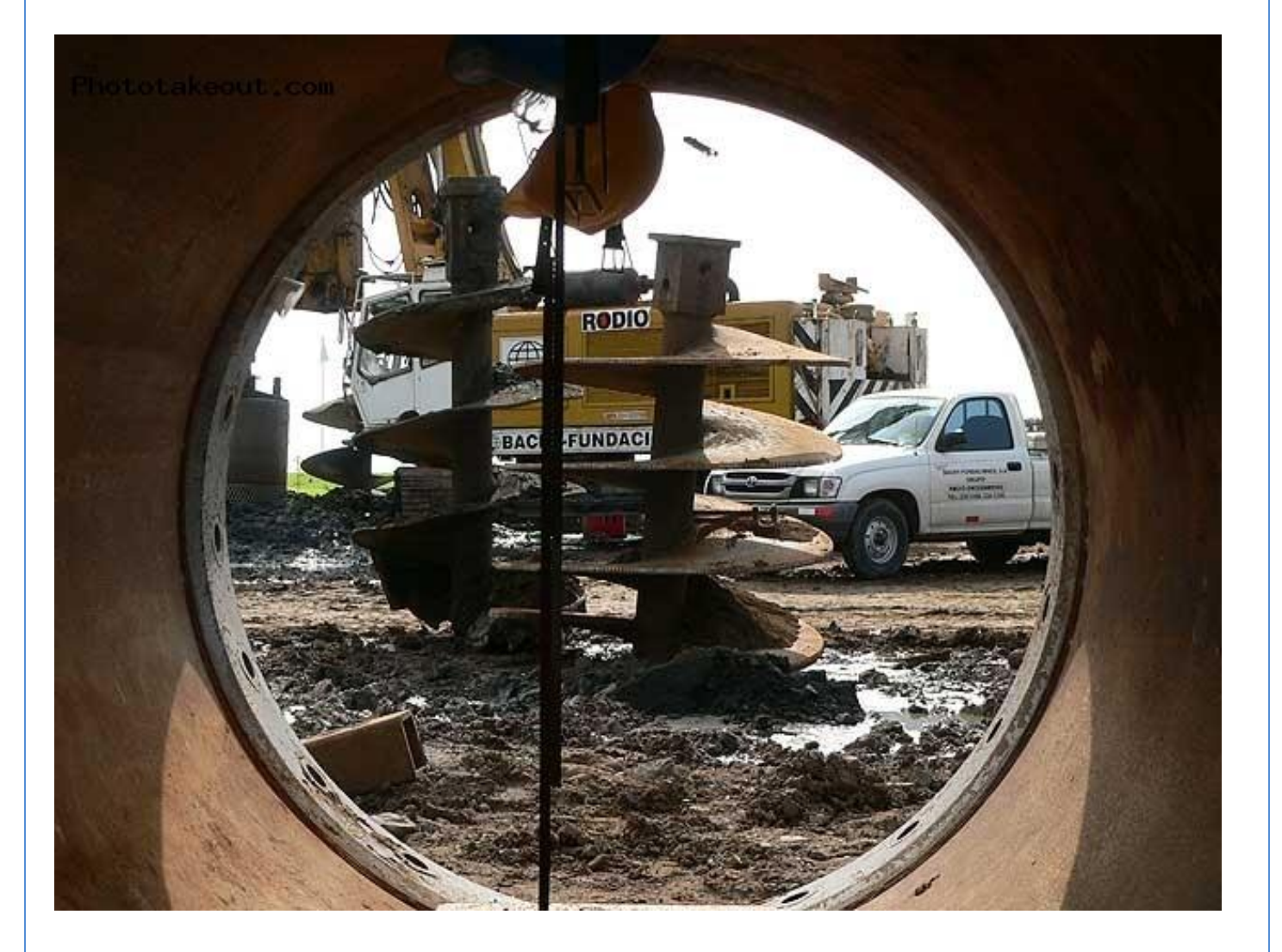

**LCPtracker, Inc.** P) 714.669.0052<br>
PO Box 187 PO Box 187 P 362.684.0145 PO Box 187<br>PO Box 187 F) 562.684.0145<br>Orange, CA 92856 F) 562.684.0145 www.lptracker.com

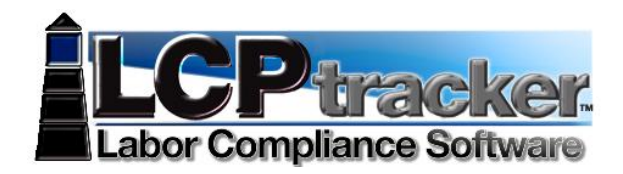

# **WELCOME TO LCPTRACKER, INC!**

**Here at LCPtracker, we are aware that using Prevailing Wage software may be a new undertaking for many Contractors. We designed this guide to explain what LCPtracker is used for and how to actually start using the software!**

# **LCPtracker stands for: Labor Compliance Program Tracker**

LCPtracker has been in business for 18 years now. We are still constantly changing to better suit your Labor Compliance needs. LCPtracker is now used by over 200 Government Agencies and 25,000 Contractors!

LCPtracker is an online software company that provides users with the proper tools to easily ensure that each Contractor is meeting Prevailing Wage guidelines as well as to easily create the detailed reports that are required for the new American Recovery and Rehabilitation Act Projects (ARRA).

Be it Davis-Bacon laws that are set by the Department of Labor (DOL), CA Prevailing Wages set by the Department of Industrial Relations (DIR) or any other labor laws set by a specific state or local government agency, LCPtracker makes it easy to guarantee that every Contractor is in compliance.

# **HOW DOES IT WORK?**

The LCPtracker service is a paperless, online system of entering Certified Payroll Reports. Payroll data may be entered directly into the system or uploaded from major construction accounting and payroll programs. The service eliminates the need for Contractors to submit paper documents and forms while providing an online database that stores of all Certified Payroll Reports. All contract-specific wage rates and worker classifications are online within the system, and Contractors select classifications from a menu. Potential errors in wage rates or worker classification entries are flagged to Contractors preemptively, allowing Contractors to correct data prior to submittal.

A few of the **immediate benefits** experienced by the use of LCPtracker are

- LCPtracker confirms rates and classifications prior to allowing Contractors to submit payroll or payroll-related documents to their Administrator.
- All reports are available instantly to Contractors in hardcopy and electronic formats.
- No need to mail in paperwork! Payrolls will be submitted electronically.

There is no cost to Contractors for this service! On-line training is provided at no cost as well. Now could this get any better?

**LCPtracker, Inc.** P) 714.669.0052 PO Box 187 F) 562.684.0145 Orange, CA 92856 www.lptracker.com

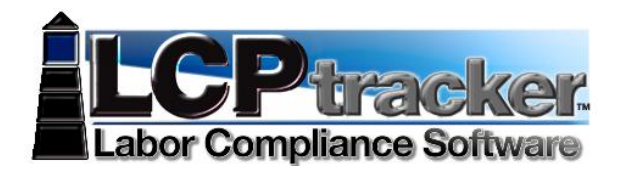

# **CONTACTING LCPTRACKER SUPPORT**

Contractors may access the various options for training after receiving a User ID and password. An email with login instructions will be sent to Contractors once they're assigned to an account in LCPtracker. Every Contractor account is created by the Administrator or their Prime Contractor. Complete and full support is offered directly to Contractors by LCPtracker for any technical questions on the use of the software.

# Contact **LCPtracker Support at 714-669-0052 option 4** or [support@lcptracker.com](mailto:support@lcptracker.com)

If you send the Support Team an email or are prompted to leave a voice message (these are checked and replied to throughout the day), LCPtracker asks that you include the information listed below. Because of the high number of users stored within LCPtracker, we cannot look up your account with only your company name or project you are working on.

**Administrator/Project Owner** (this can be found on the Contractor's main screen ABOVE the PROJECT tab (not below where it says welcome & your company name but ABOVE) **You're Company Name**

**Your user ID** (Especially if you do not know the name of your Administrator/Project Owner) **Your Name and Phone Number**

What **the Issue** is – Please be a specific as possible so we can re-create the issue

# **LCPTRACKER TRAINING OPTIONS**

Contractors may access the various options for training after receiving a User ID and password. An email with login instructions will be sent to Contractors once they're assigned to an account in LCPtracker. Every Contractor account is created by the Administrator or their Prime Contractor. Complete and full support is offered directly to Contractors by LCPtracker for any technical questions on the use of the software.

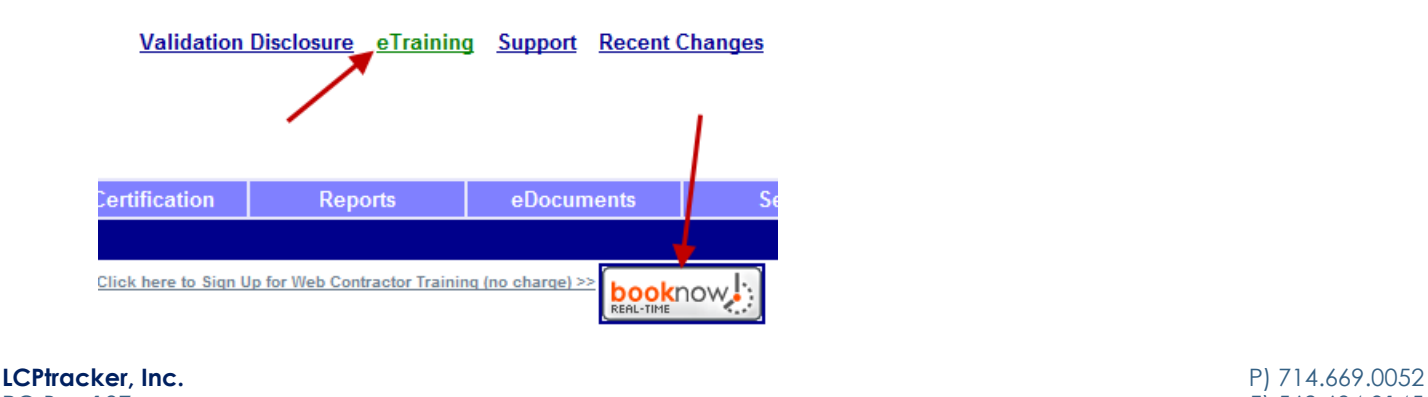

PO Box 187 F) 562.684.0145 Orange, CA 92856 www.lptracker.com

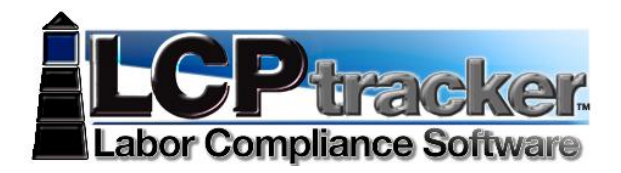

# Once inside the eTraining Link you will find the flowing menu options.

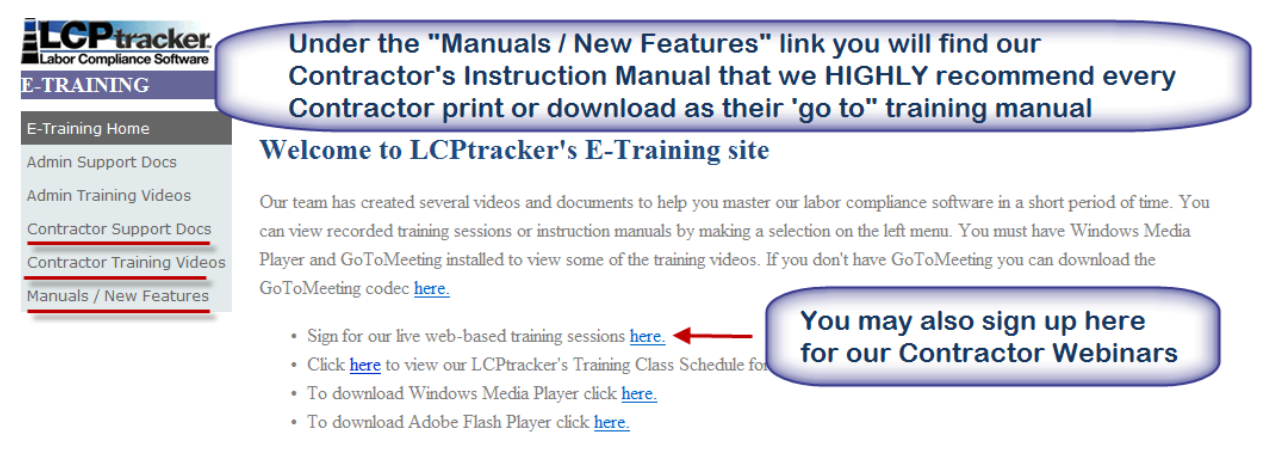

LCPtracker offers FREE Contractor Webinars three times a week!

These webinars will be hosted by one of LCPtracker's Trainers who will guide you through our system in live time while viewing the Trainer's actual screen.

Signing up and then logging on to the webinar is easy!

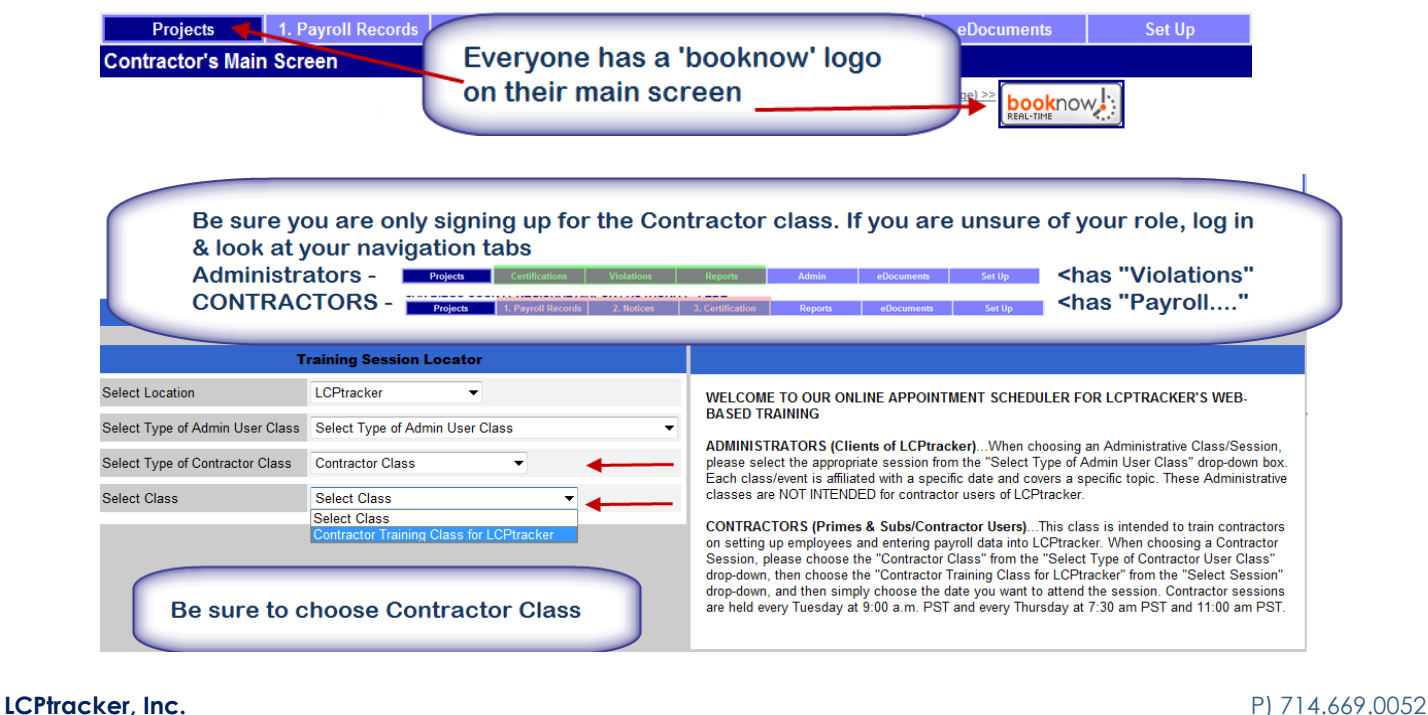

PO Box 187 F) 562.684.0145 Orange, CA 92856 www.lptracker.com

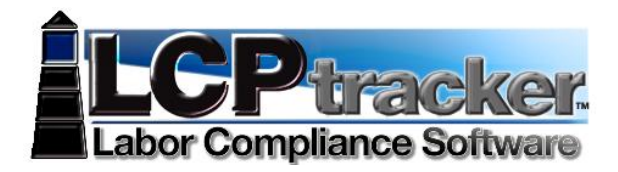

## **CONTRACTOR TRAINING AGENDA**

This outline points out the different topics covered in LCPtracker's Free Contractor Webinars. This is also the framework used if you are part of an in-house presentation. Use this sheet to follow along and takes notes to help you as you begin using the system.

# **TRAINING OVERVIEW**

**Review of the "Projects" Page** (this is seen directly after login)

## **SET-UP TAB:**

Company Information Creating an eSignature Employee Set-up: Entering of Employees Information Selecting Craft/Classification(s): *CA* vs. *Non-CA (please scroll to page 9 if your 'Add/Edit Employee Classification' section does NOT look like this, please see the other Quick Start Guide for* 

# *Contractors)*

Setting-up Hourly Rates for Fringe Benefits (Optional Feature)

# **SETTING-UP SUBCONTRACTORS:**

How to Set-up Your Subcontractor- what information to gather prior to adding Assign subcontractor to a project

## **E-DOCUMENTS TAB:**

Finding what eDocuments are required for submittal Download Posted eDocuments by Administrator Uploading eDocuments eHow to View eDocs that have been uploaded

# **PAYROLL RECORDS TAB:** (Certified Payroll Reports) Entry

Example Entry Different ways to enter/upload payroll info Manual Entry Upload Methods—See Next Item Below Choosing Work Order if Required

## **UPLOAD:**

Spreadsheet Interface—Free Excel template

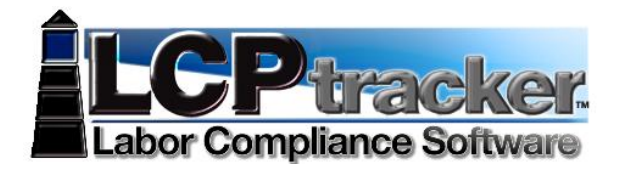

Direct Payroll Interface (DPI): Craft Match, Project Match and County Match- from your current company accounting software

#### **NOTICES TAB:**

What are Notices What are Warnings How to edit in order to clear notices/warnings

#### **CERTIFICATIONS TAB:**

Performance CPRs Non-performing CPRs

## **PAYROLL NOTICES AND ADMINISTRATOR NOTICES:**

How Administrator Notices Work Default Notices Rejection of CPRs and how to resolve it. Payroll (CPRs) Apprentice Rejection

#### **REPORTS TAB**

Explanation of some of the Standard Reports used most often by Contractors *Late CPR Report Certified Payroll Summary Report Certified Payroll Report*—To find all of your CPRs—Also for Primes to find their Subcontractor's CPRs *Workforce Utilization Summary Report*—To find Hours worked by Ethnicity and Gender— Divided by Contractor, per Craft//Classification and Craft Level—Journeyman, Apprentice and New Hire

## **MANAGING APPRENTICES**

## **EDITING A CPR THAT HAS BEEN SUBMITTED:**

How to make "Quick Edits"—Changing Payroll # or Mark/Unmark as Final Add, change and/or delete a payroll record How to Re-Certify CPR using the Certification Wizard If your payroll is Locked, you must contact your Administrator to "Permit Edit"

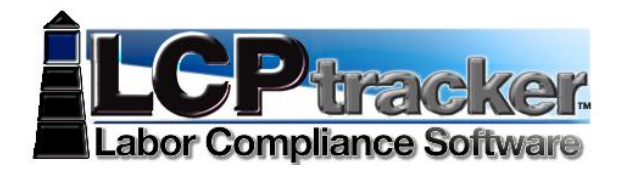

## **SPECIAL DATA—IF THIS APPLIES:**

ARRA--Recovery Act Reporting HUD Reporting EEO Reporting 1391 Report

# **QUICK-START GUIDE FOR CONTRACTORS**

This will quickly guide you through how to begin using your LCPtracker account.

# **ADD/EDIT EMPLOYEE**

To Add an employee into system or Edit someone already in system click on the Setup TAB and click Add/Edit Employee.

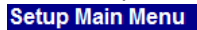

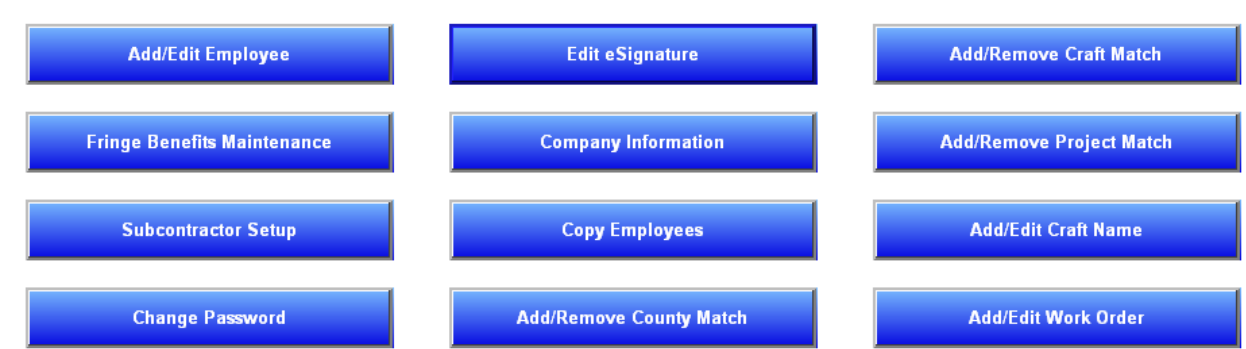

**LCPtracker, Inc.** P) 714.669.0052 PO Box 187 F) 562.684.0145<br>Orange, CA 92856 F) 562.684.0145 www.lptracker.com

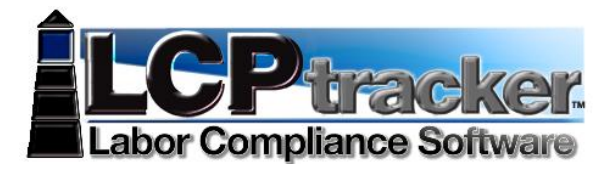

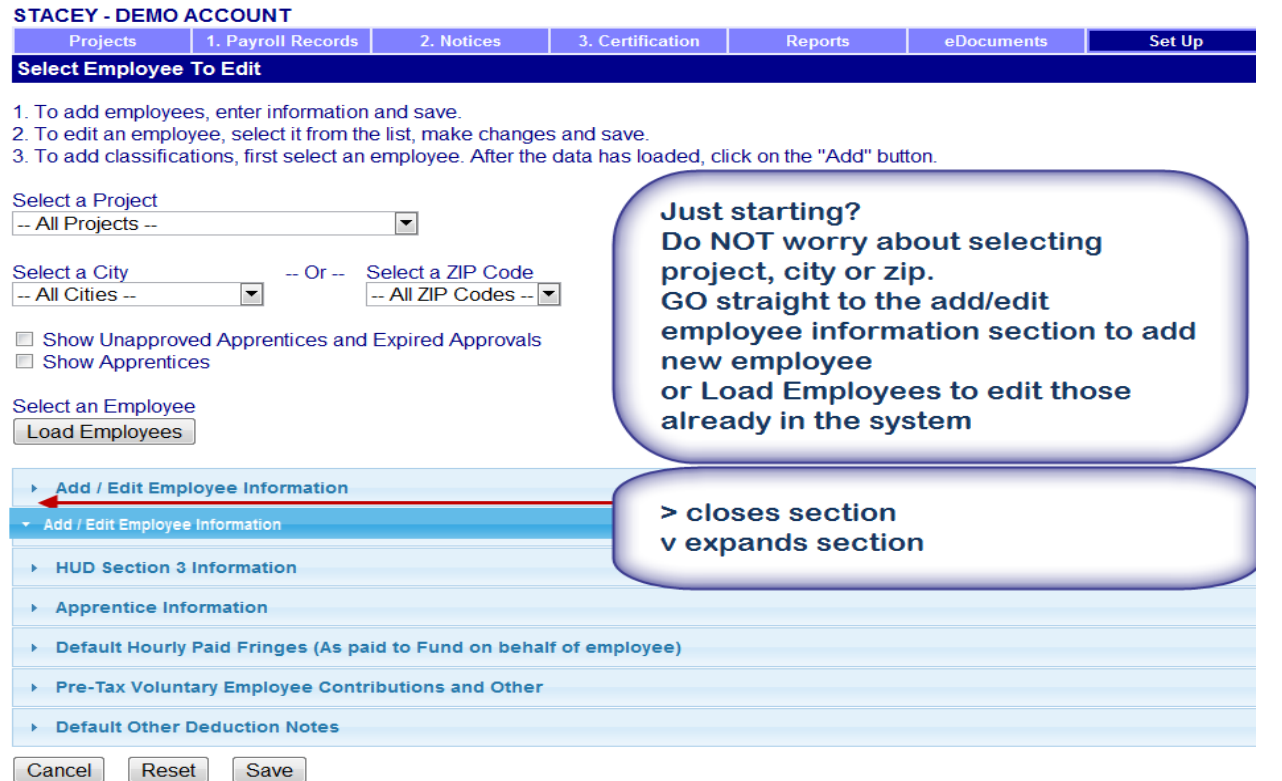

## **Add / Edit Employee Information**

This section is used to enter contract employees and their personal information. Enter the appropriate employee information in the data fields. Tab key or mouse click to move between fields.

PO Box 187 F) 562.684.0145<br>Orange, CA 92856 F) 562.684.0145 www.lptracker.com

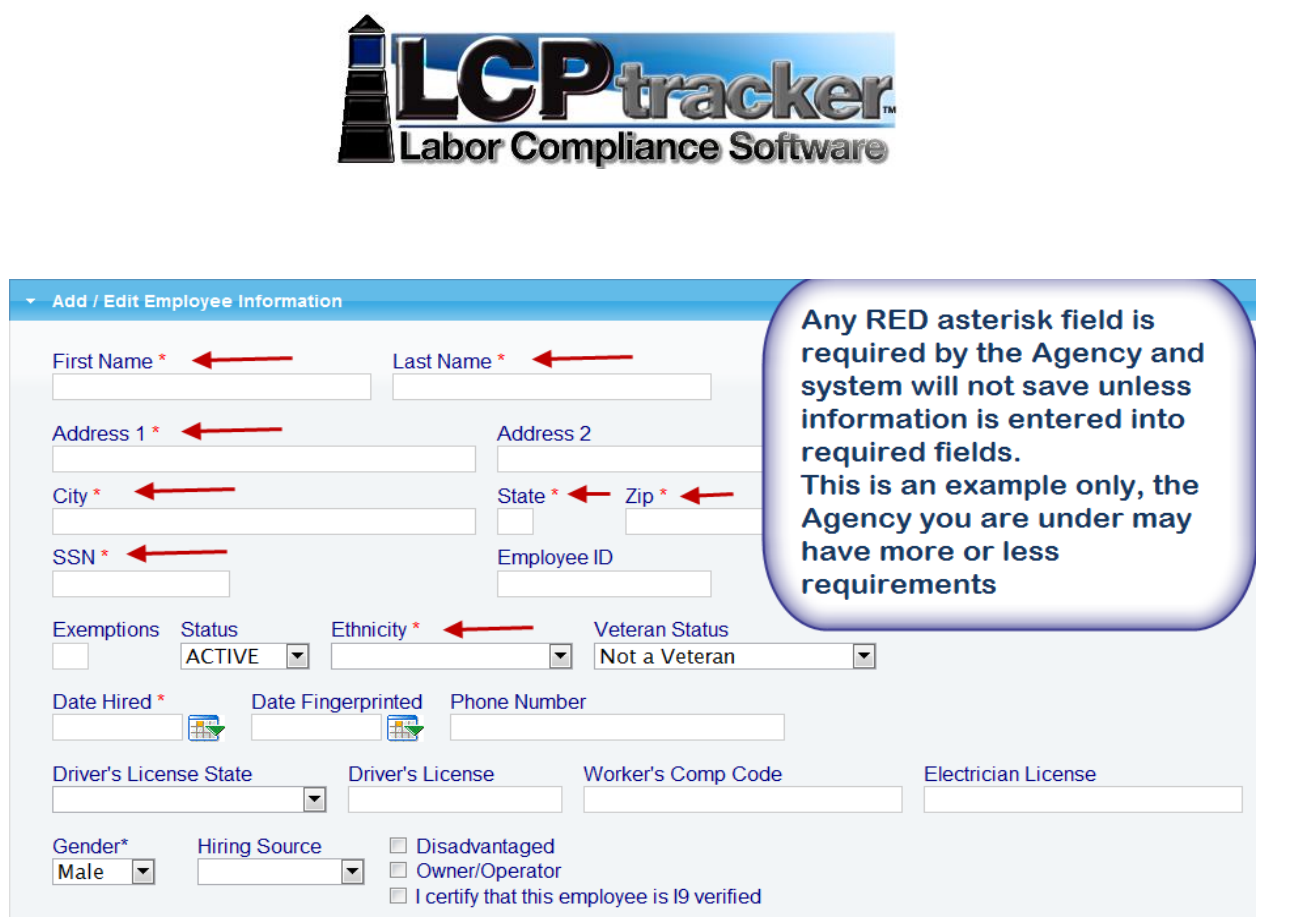

**Add/Edit Employee Classifications** – at the time of publication inside California, depending on the agency you are working under will depend on the type Default Classification setup you will see. This is what we call the "California setup"

Expand the Default Classification and choose Project Locality, then Craft and then Classification. Allow the system to refresh between your choices.

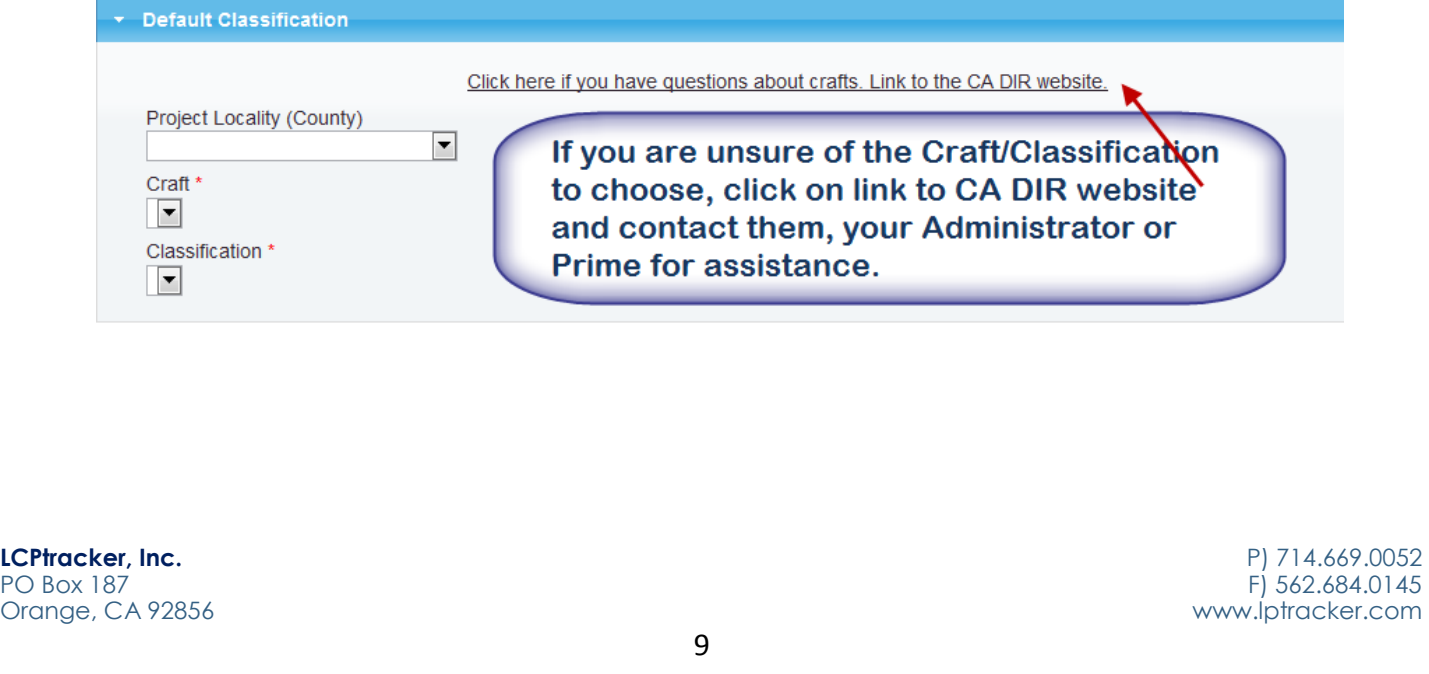

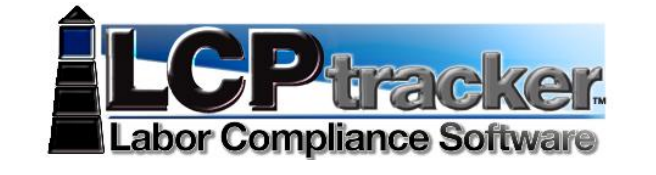

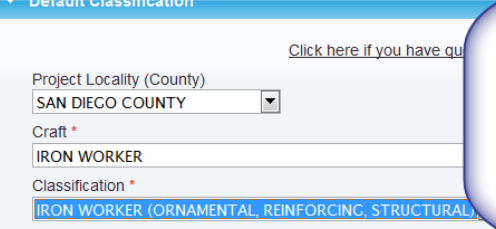

As you make each choice, screen will refresh and then give you choices from drop down for next field. Start with Locality, screen will refresh choose Craft, screen will refresh choose Classification You must allow system to refresh after each choice otherwise there will be no choices in the drop down

**Default Hourly Paid Fringes (***As paid to Fund* **on behalf of employee)** – You may wish to fill in the hourly fringe rates in this section. This will allow ease of use when entering Payroll Records manually.

If you have multiple projects with different fringe rates, built in increases or everyone has the same fringes and you only want to enter those dollar values once, you may wish to skip this section and once completed with Employee Setup use the Fringe Benefit Maintenance table to enter your hourly fringe rates into system.

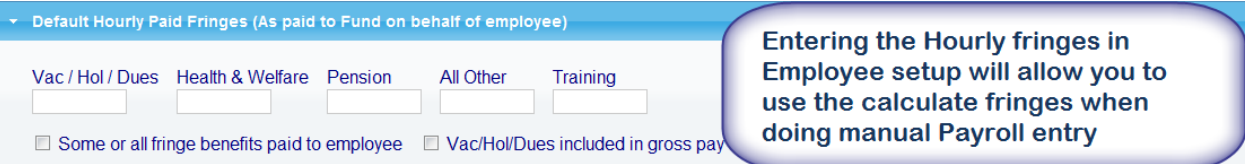

**Default Other Deductions Notes**– Such items as Garnishments, Child support or anything that falls under the 'other' heading of the taxes section. This is a validation setting and may be a requirement when entering payroll records. You can always come back and add/edit the employee and enter value in this section.

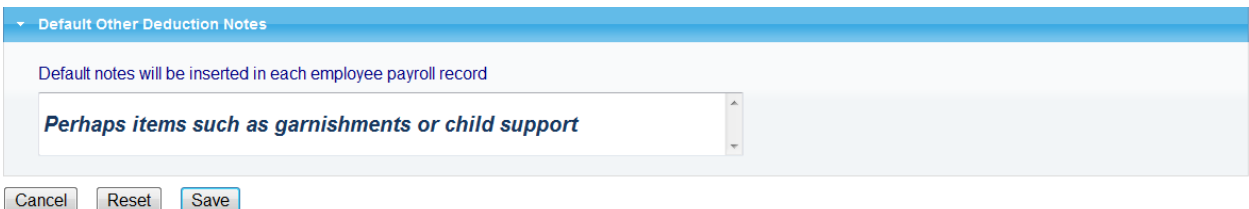

# **PAYROLL RECORDS**

There is the manual data entry of a payroll record and then there are uploading options available –

Go to Payroll Records, Choose Upload Records and we have an excel spreadsheet template available for you to download. There is a legend as well as instructions.

**LCPtracker, Inc.** P) 714.669.0052 PO Box 187 F) 562.684.0145 Orange, CA 92856 www.lptracker.com

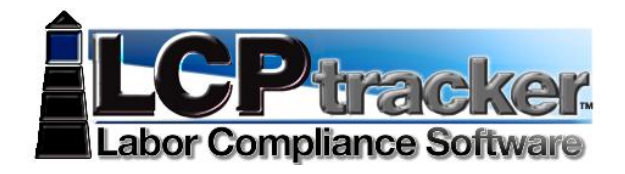

Interfaces available - go to lcptracker.com home page, click on Partners then Accounting Interfaces, if your account software program is listed you may click the link for contact info.

Direct Payroll Subscription (DPI)-Let LCPtracker DPI Department map your existing payroll for you so you can upload with ease each week.

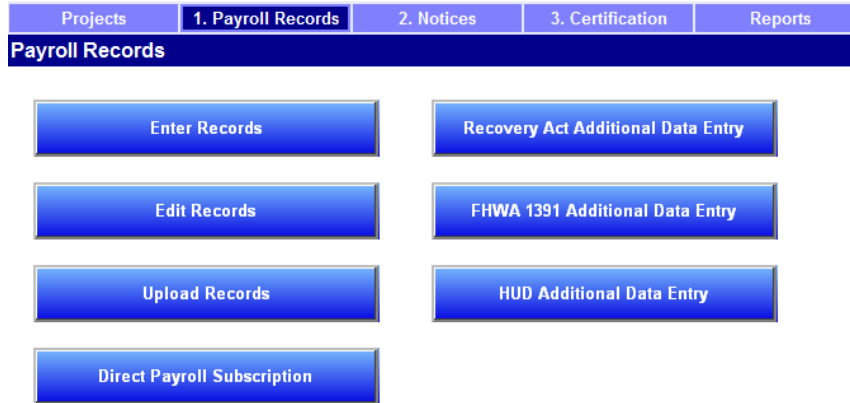

# **MANUAL ENTRY**

You will enter a record each week for each employee that went out on the job. Since the question always arises, and there is confusion as a reminder this is not accumulative. You do this each week for any employee that goes out on this prevailing wage project and has reported work.

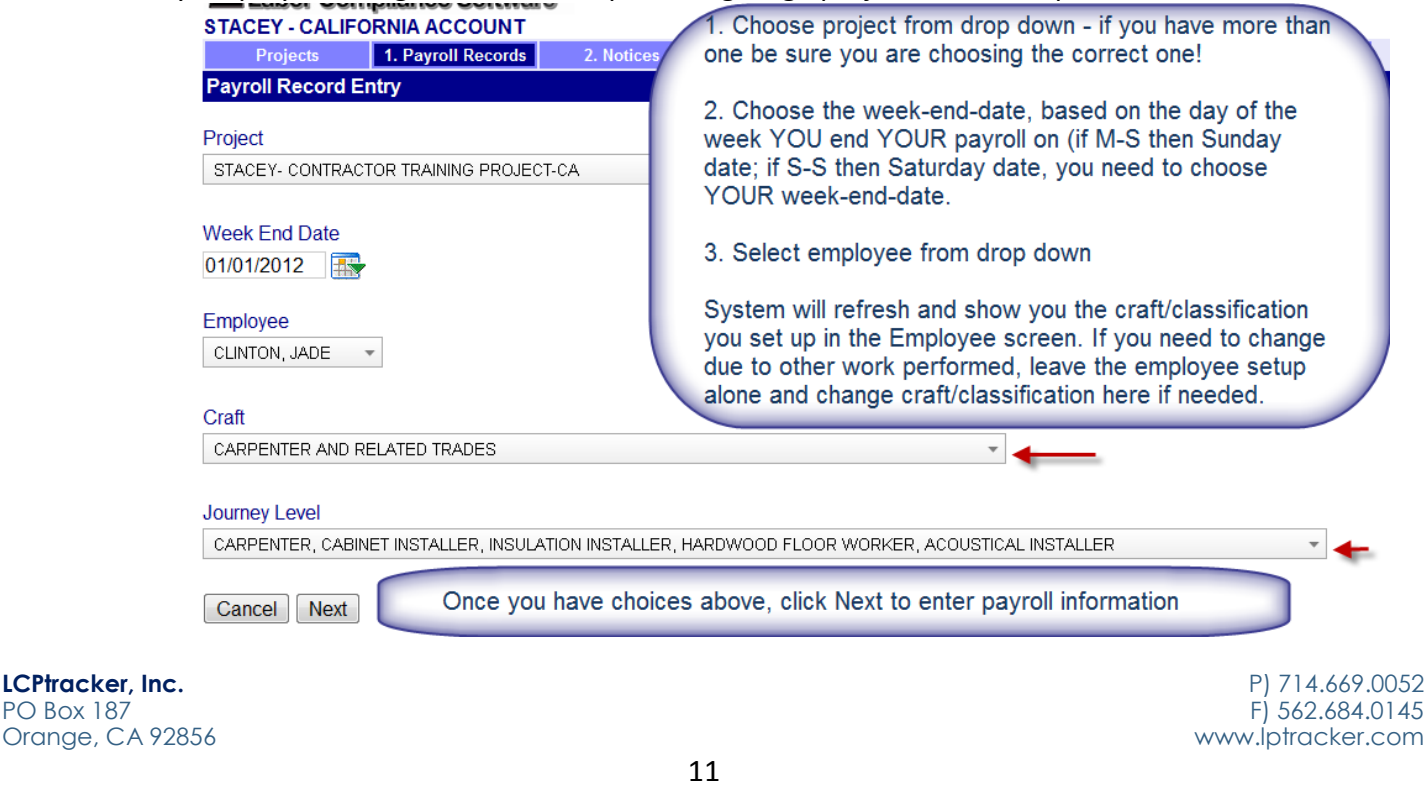

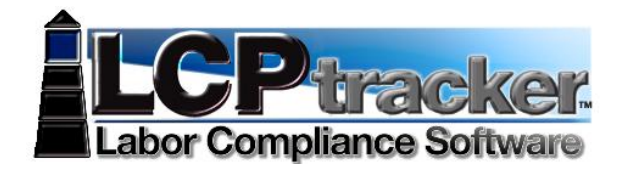

Rather than give you a huge screen shot of an actual payroll record, here is a brief overview of the sections and the fields in each section. Note you may not use all fields

# **AMOUNTS PAID**

Enter the appropriate amounts

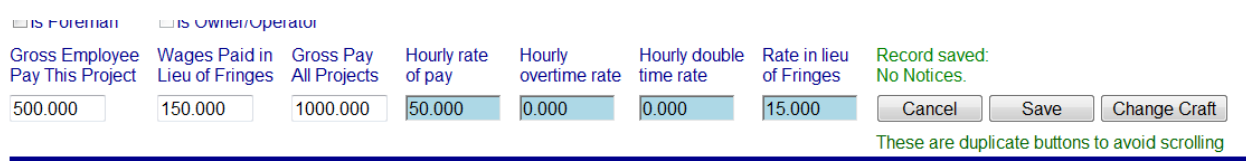

Gross Employee Pay THIS Project – the amount of basic wages paid for this project only. Typically this is Hourly rate of pay times hours worked (more complex with overtime).

Wages Paid-in-Lieu of Fringes – the amount paid to the employee instead of fringes. This amount is sometimes included in the Gross Employee Pay this Project depending on the accounting system and the agency reporting requirements. You may or may not have this and the Rate in Lieu fields depending on the agency you are reporting to.

Gross Pay All Projects – the gross amount on the paycheck for the week including all projects worked.

Hourly rate of pay – the hourly rate of pay without fringes. Some accounting systems include taxable fringes and Paid-in-Lieu in this amount. Some agencies want taxable fringes and Paid-in-Lieu amounts reported separately.

Hourly overtime rate of pay – the 1.5 overtime hourly rate without fringes. Typically 1.5 times the Hourly rate of pay. (required only when 1.5 overtime worked)

Hourly double time rate – the 2.0 overtime hourly rate without fringes. Typically 2.0 times the Hourly rate of pay. (required only when 2.0 overtime worked)

Rate-in-lieu of fringes – the hourly rate paid-in-lieu of fringes. (required only when it is reported separately which some agencies want). Again you may or may not have this and the Wages Paid in Lieu depending on the agency you are reporting to

# **HOURS WORKED EACH DAY**

Enter the hours worked each day. First row is for regular hours, second row overtime and third row for double time. You ONLY enter hours worked on this prevailing wage job for the week

Orange, CA 92856 www.lptracker.com

**LCPtracker, Inc.** P) 714.669.0052 PO Box 187 F) 562.684.0145

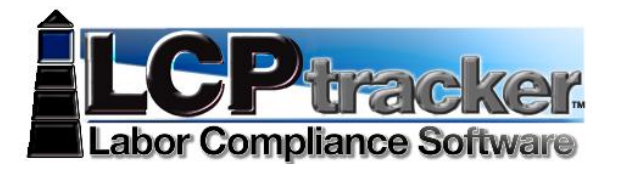

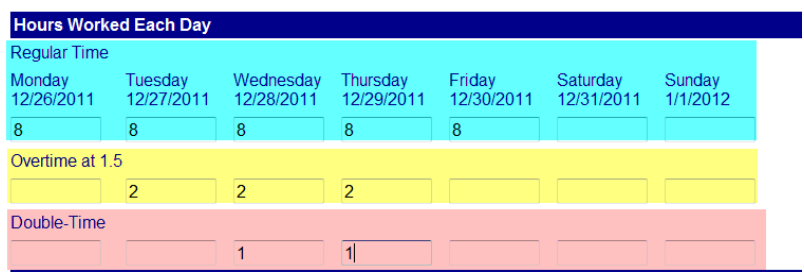

# **FRINGES / CONTRIBUTIONS PAID TO OTHERS (NOT EMPLOYEE)FOR THIS PROJECT ONLY**

The best way to fill this in is to set up the hourly rates in the employee setup or use the Fringe Benefit Maintenance and the CALCULATE FRINGES. This function multiples the hours worked times the fringe benefit rate to get the values.

Fringes / Contributions paid to others (not employee) for this project only

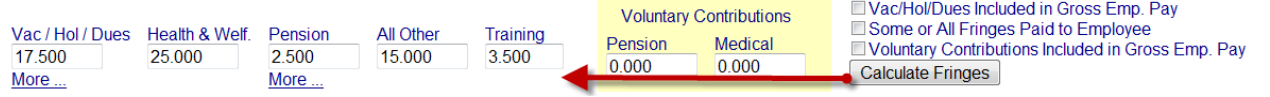

Check the appropriate check boxes if required. If they are checked in setup then that value caries over.

## **DEDUCTIONS, PAYMENTS AND NOTES**

Values entered in this section apply to all hours worked on all projects during the week. The Total Deductions box will add as you enter values in the fields to the left. If direct deposit and no check numbers exist enter "DD", the Check Number MUST have a value or record will not save. Most agencies do not allow for payment in cash but require a record such as a check or bank deposit register for verification. Depending on your agency settings if there is a value in the Other you may be required to enter an explanation in the Other Deductions Notes – this too will auto-populate if you enter in the Employee Setup Other Deduction Notes section. When done click SAVE.<br>Deductions, Payments and Notes

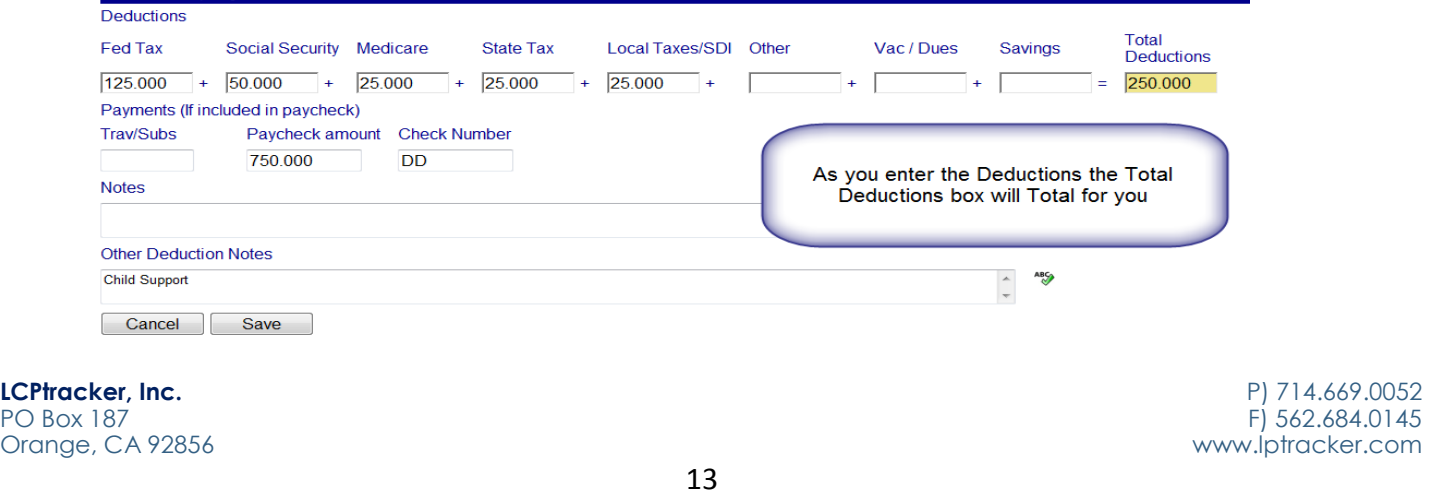

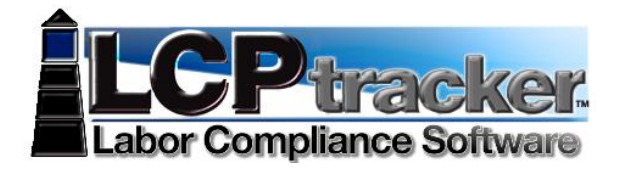

#### **SUCCESSFUL SAVE**

With a successful save you will get this message:

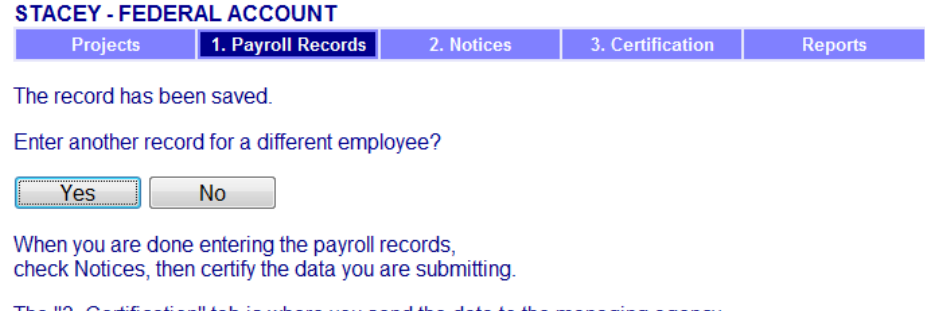

The "3. Certification" tab is where you send the data to the managing agency. They cannot see your data until you submit it.

If you do not get this message, look for the RED message on the screen. You may have to scroll up or down on the payroll record to see what you have missed that may be a required field.

# **CHECK FOR NOTICES**

Once you have entered all payroll records for the week, going in to check to see if you have any payroll Notices is best practice. Your records may have saved perhaps there are notices, issues ranging from typo's, notices an amounts not meeting math checks, etc.

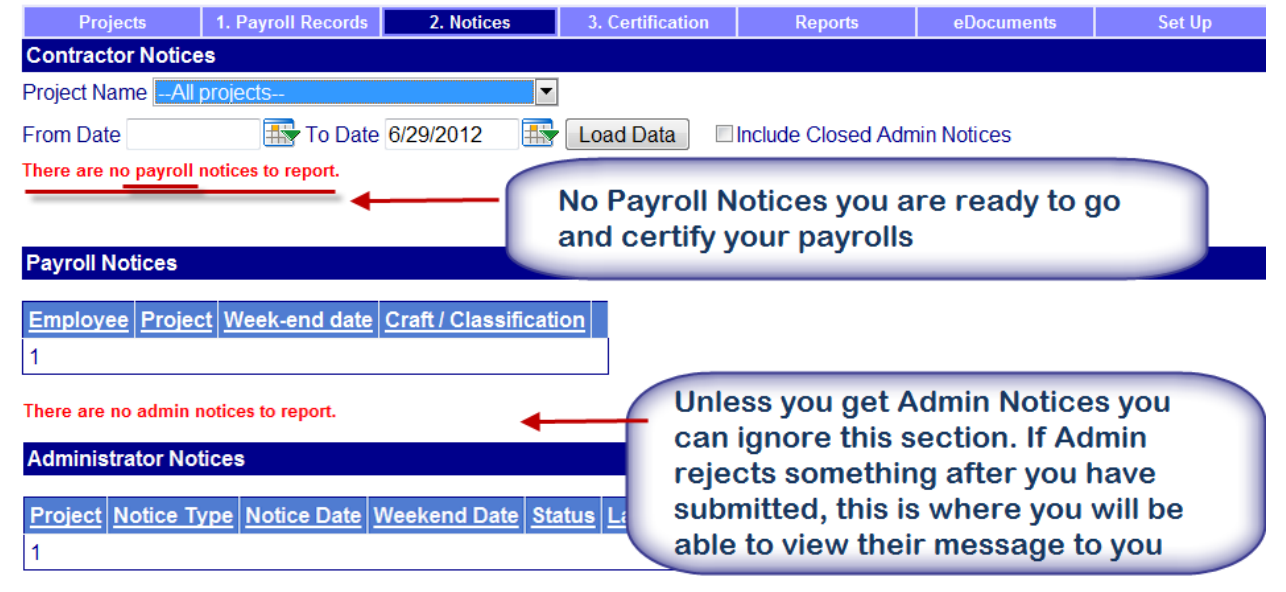

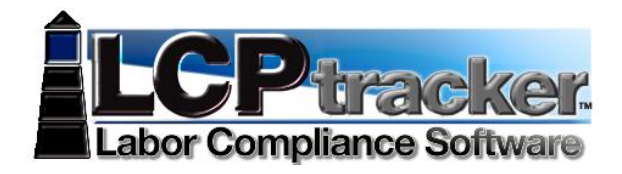

## **CERTIFICATION – STEP 1 OF 2**

You are almost finished, now it's time to certify that payroll. You will do this for each week. Performing will certify ALL payroll records for ALL employees in the same week. If you have week or weeks of no work you must come in and submit non-performances. There is no Payroll Records/Entry for non-performances.

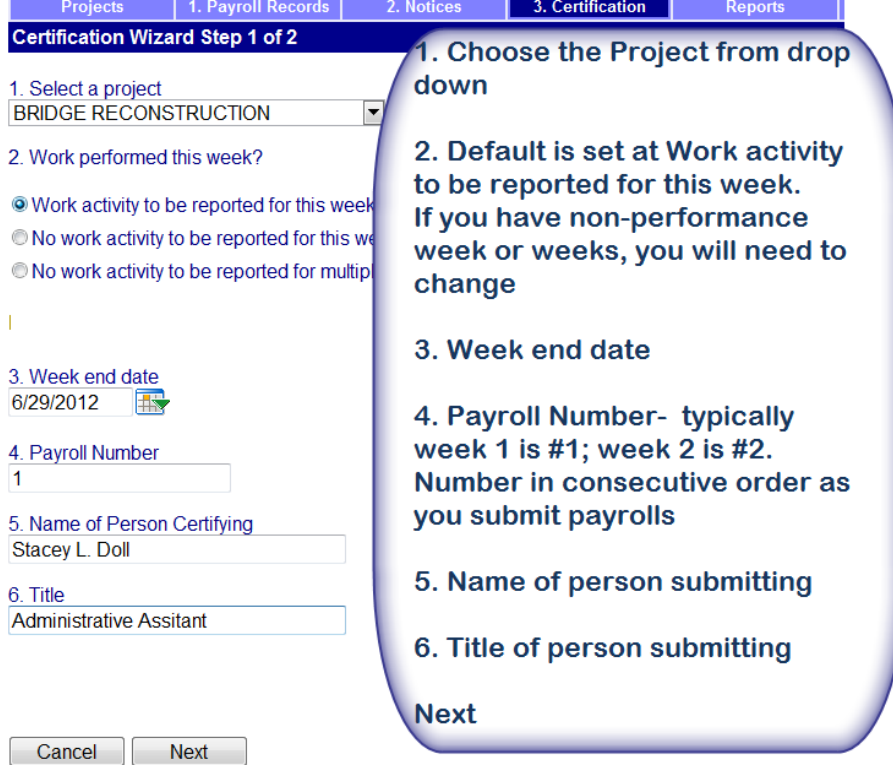

# **CERTIFICATION – STEP 2 OF 2**

The verbiage for your Statement of Compliance (SOC) may look different. Depending on the agency you are working under depends on the SOC being used by that agency.

If you forget your e-Signature, go back to Setup and edit your eSignature, then back to Certification and start again.

**CONGRATULATIONS!** You have now completed certifying your payrolls.

CPRs are electronically sent to your Administrator and unless otherwise specified, there is no need to send or print out a hardcopy unless you would like to do so for your own records.

Remember that your CPR's will always be stored in your account to access at any time, so you may decide not to print out hardcopies and save some paper in the process!